# ML ERZBISTUMKÖLN

**Anleitung OpenCms 8**

## Verschieben von Seiten/ Elementen

Wenn Sie die Anordnung der Inhaltstypen auf Ihrer Webseite ändern möchten, so können Sie dies ganz einfach tun.

#### **Schritt 1: Element auswählen**

Wenn Sie ein einzelnes Element verschieben wollen, klicken Sie auf die **Direct-Edit-Schaltfläche** in der oberen rechten Ecke des Elements.

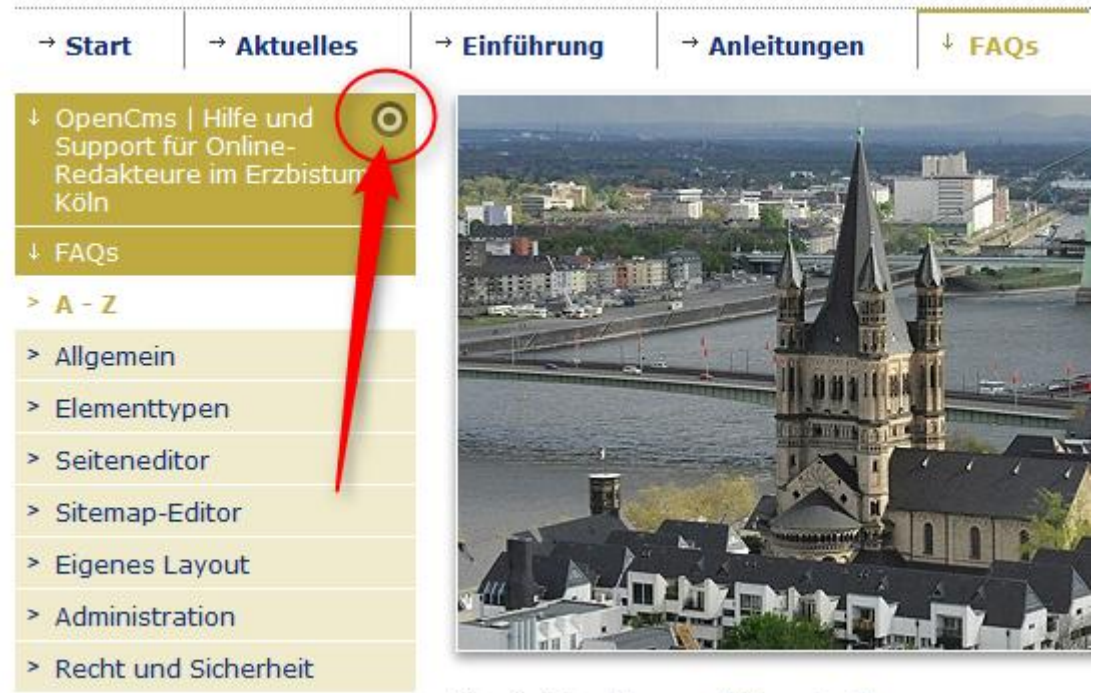

Sie sind hier: Home > FAQs > A - Z

#### **Schritt 2: Verschiebungs-Symbol auswählen**

Danach ist eine kleine Werkzeugleiste mit verschiedenen Icons zu sehen, bei der Sie bitte das Symbol mit den mehreren kleinen Kästchen auswählen, welches sich links neben dem Bearbeitungsstift befindet. Dieses Icon ist der "Verschiebe Button".

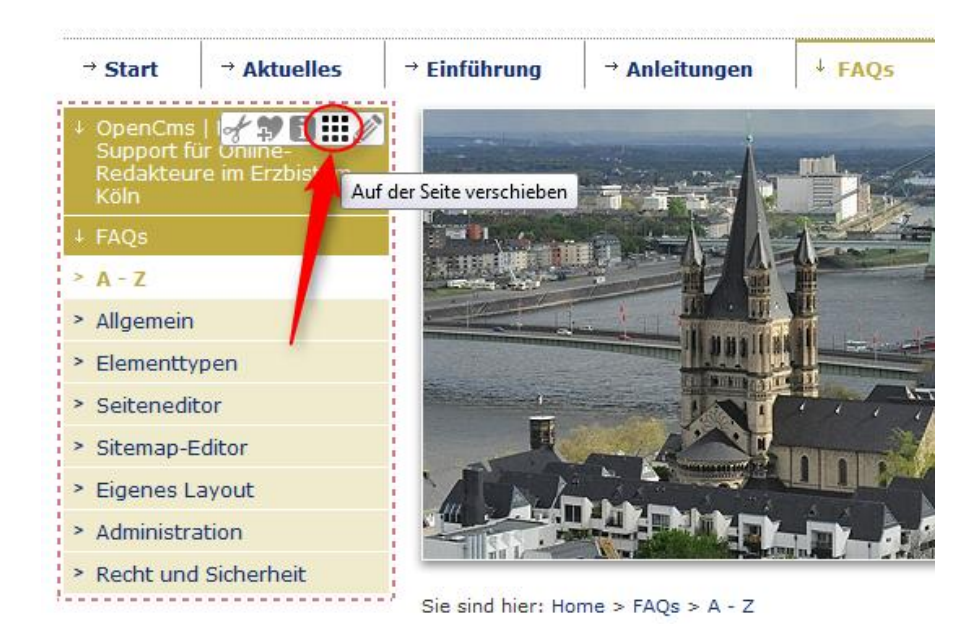

#### **Schritt 3: Element verschieben**

Wenn Sie nun den Verschiebe Button gedrückt halten, könne Sie die Textbausteine oder die Elementgruppen überall auf der Seite verschieben, wo eine rotgestrichelte Line erscheint.

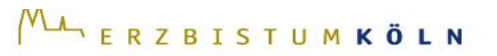

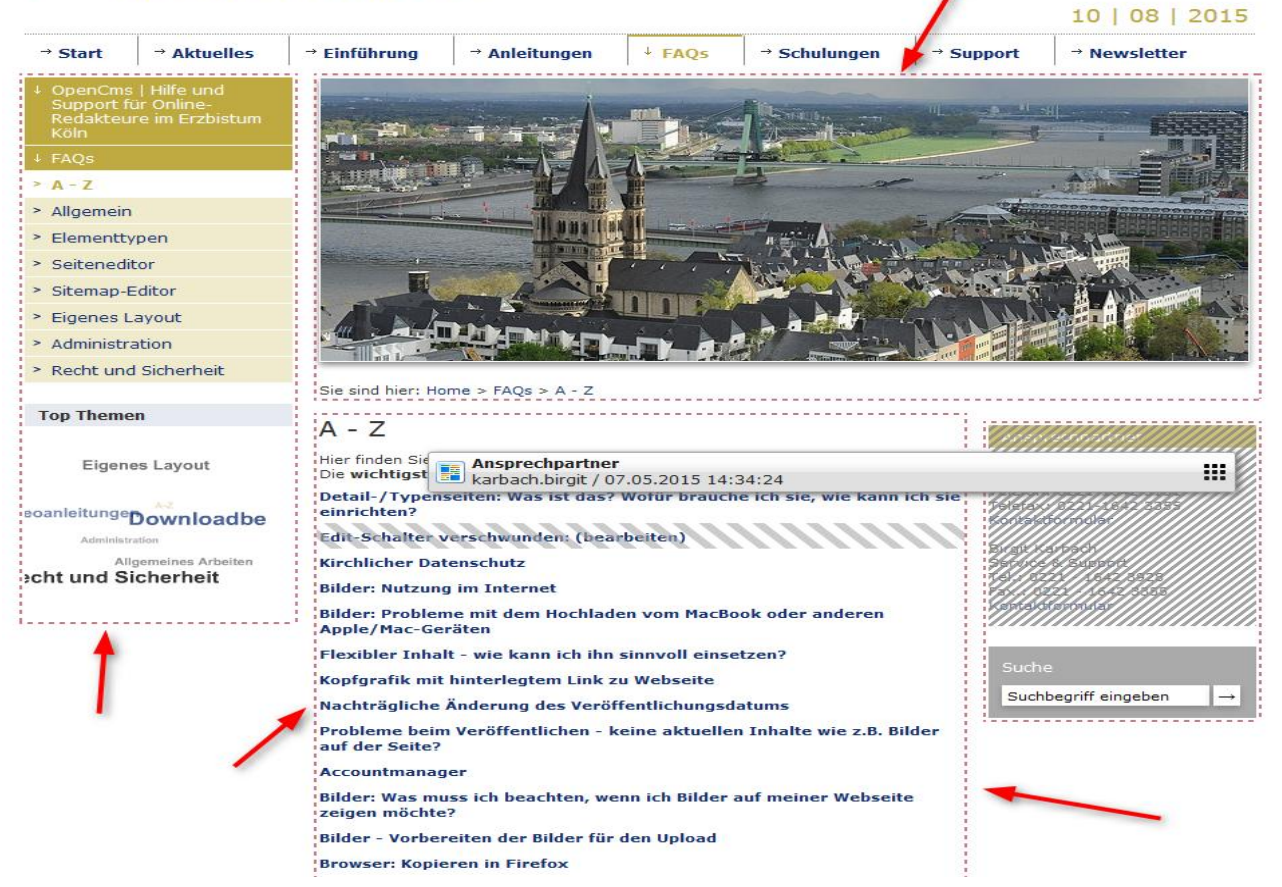

### **Ganze Seite verschieben**

#### **Schritt 1: Sitemap-Editor öffnen**

Wenn Sie jetzt aber eine ganze Seite verschieben wollen, z.B in eine andere Kategorie oder in ein anderes Themenfeld, müssen Sie zuerst den Sitemap-Editor öffnen.

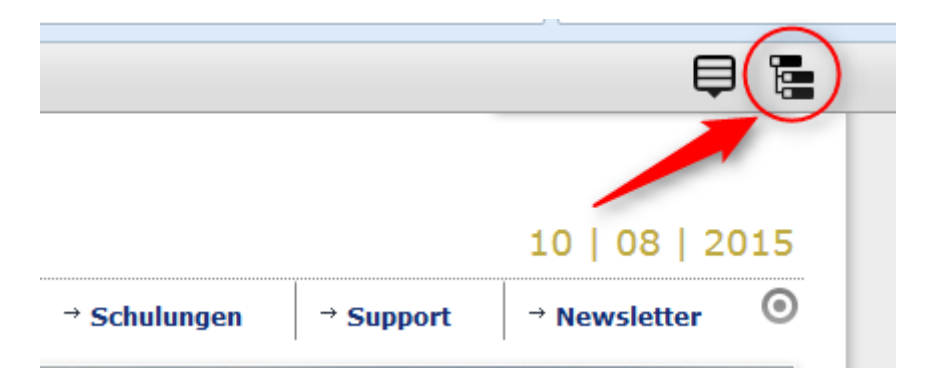

Nun sehen Sie sie Seitenstruktur, die sich auf Ihrer Homepage befindet. Ihre Seitenstruktur erscheint wie in einem Balkendiagramm.

#### **Schritt 2: Seite auswählen und verschieben**

Wenn Sie jetzt mit der Maus über eines der Balkendiagramme fahren, erscheinen am Ende der Zeile auch wieder zwei Symbole, von denen Sie bitte den Verschiebe Button auswählen und gedrückt halten. Dann könne Sie die Seite nach oben oder unten verschieben, an die Stelle, wo Sie sie gerne hätte.

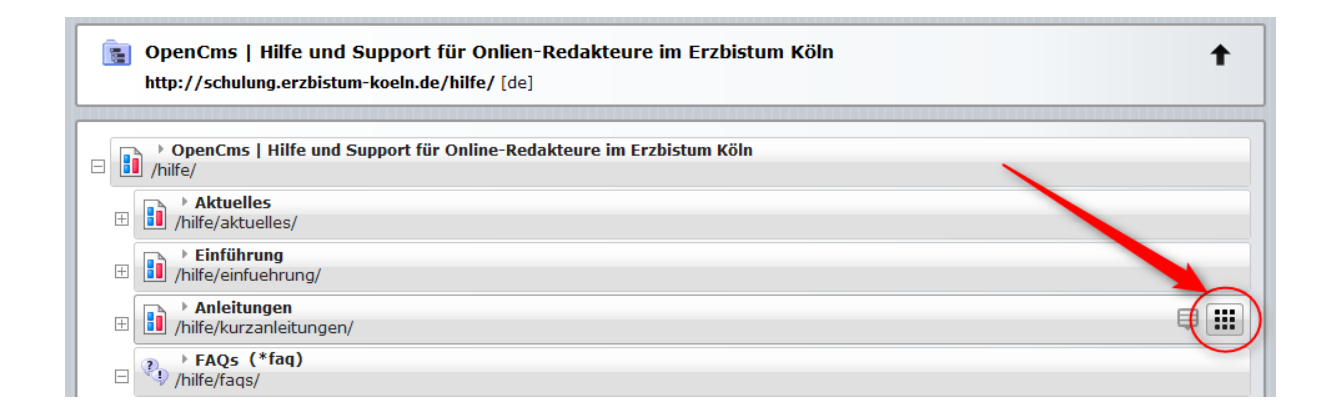

Bei den Balken, wo ein "Plus"-Symbol vorsteht, befinden sich noch mehrere Unterpunkte bzw. weitere Seiten, die ebenfalls untereinander durch den "**Verschiebe Button"** verschoben werden könne.